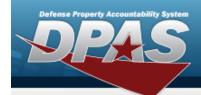

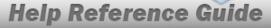

# **View an Inquiry Extract**

#### **Overview**

The Maintenance and Utilization module Inquiry Extract Viewer process provides the ability to download large inquiries that are available to the Inquiry Owner (the personnel that created the inquiry) or publicly shared reports.

#### Note

Only the owner of the inquiry can delete it. If the owner does not delete it before 30 days, the inquiry is automatically deleted from DPAS.

## **Navigation**

Inquiries > Inquiries > View Inquiry Extract page

#### **Procedures**

### View an Inquiry Extract

1. Select the Download hyperlink of the desired report. *The File Download pop-up window displays.* 

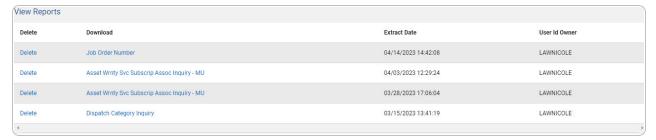

- 2. Follow the prompts provided by the computer. *The file DpasExtract.zip downloads to the computer.*
- 3. Select Save . The Excel spreadsheet opens outside of the application.

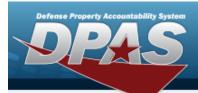

# **Help Reference Guide**

#### Note

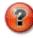

The file name of the spreadsheet always has the same format:

DPASExcelData-{userid}-{date/time}.xls

### **Delete an Inquiry Extract**

1. Select the Delete hyperlink of the desired report. *The report is immediately deleted.* 

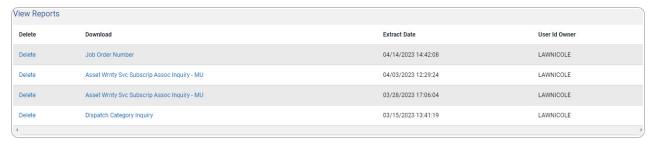

2. The *Extract has been deleted* notification appears.

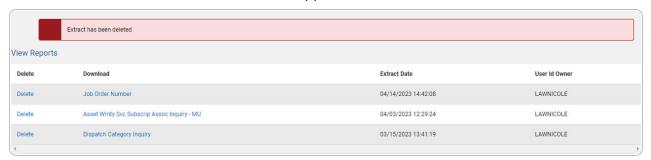